## Okemos Public Schools – Global Protect instructions

The following steps are a set of instructions to complete on your device if you are experiencing issues connecting:

**Step 1:** Please connect to your home network.

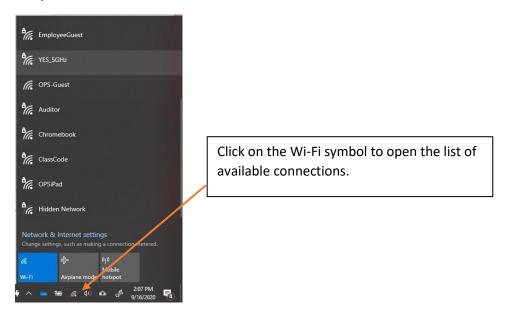

**Step 2:** Click and login to your desired Wi-Fi connection.

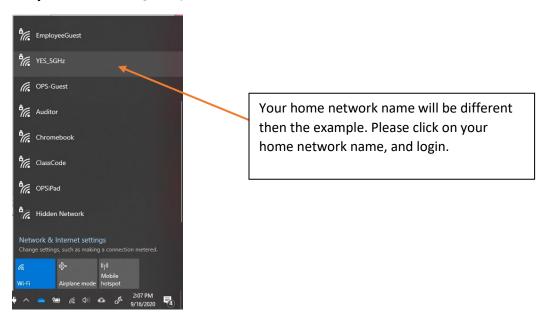

If the Global Protect box is open, follow **Step 3**.

If Global Protect does not pop up from the taskbar, please move to **Step 4**.

If there is no Global Protect icon in the pop up from clicking on the arrow, move to **Step 5.** 

## Okemos Public Schools – Global Protect instructions

**Step 3:** While you are connected to your home network, and the Global Protect box is open, click "Connect."

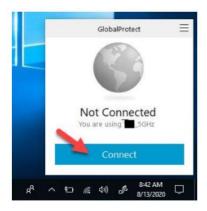

Once you are connected, you will see the word "Connect" show up, and the globe will turn blue.

Now you are connected.

**Step 4:** If you do not have a Global Protect box open on your computer, click on the "Up Arrow" in the lower right section of the taskbar and then click the Global Protect Icon. (*grey circle globe*)

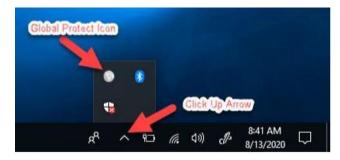

Once the Global Protect program opens (See Below), Click "Connect."

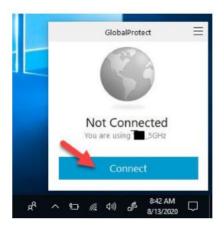

Once you are connected, you will see the word "Connect" show up, and the globe will turn blue.

Now you are connected.

## Okemos Public Schools - Global Protect instructions

**Step 5:** If you do not see the icon from clicking on the up arrow, type Global Protect in the Search field next to the Windows icon.

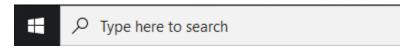

Select the GlobalProtect Desktop app.

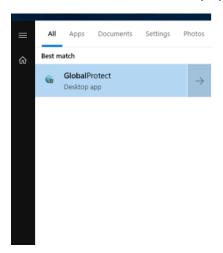

Once the Global Protect program opens (See Below), Click "Connect."

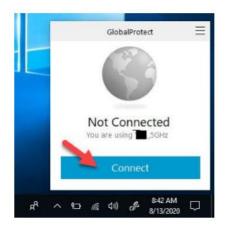

Once you are connected, you will see the word "Connect" show up, and the globe will turn blue.

Now you are connected.

If you are still unable to connect, please email: <a href="mailto:devicesupport@okemosk12.net">devicesupport@okemosk12.net</a>

Thank you.

Media and Technology Department